# Website template voor Joomla Scouting *TC4 uitgelegd***ALL**

# Inhoudsopgave

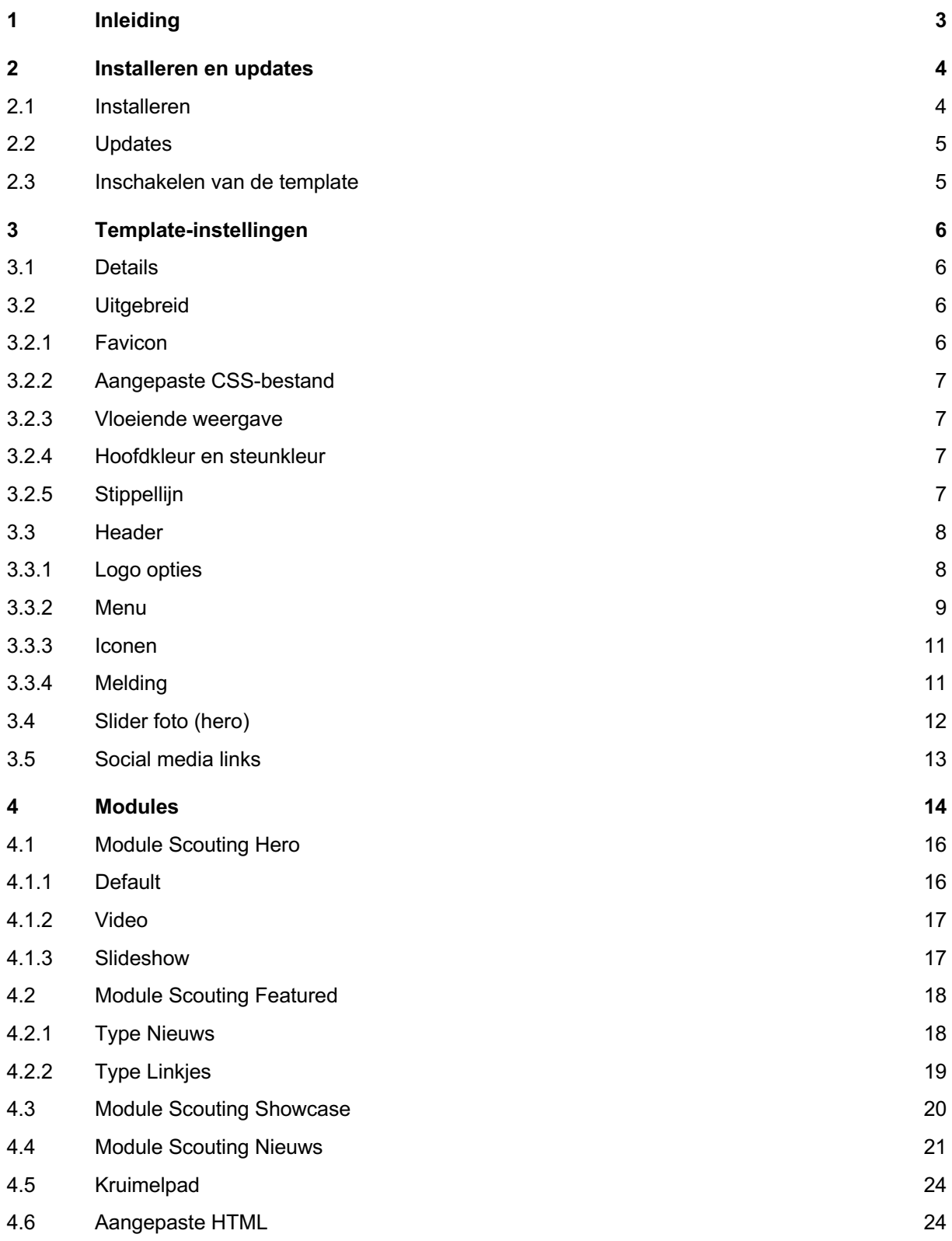

# 1 Inleiding

In deze handleiding van de TC4 template leggen we uit hoe je deze op je site kunt zetten en instellen en wat de mogelijkheden van de template en de verschillende meegeleverde modules zijn.

We gaan uit van een basiskennis van Joomla, maar proberen alle stappen zo gedetailleerd mogelijk te beschrijven.

Mocht de basiskennis niet voldoende blijken, kijk dan eens naar het trainingsaanbod van Team Internet op https://www.scouting.nl/ondersteuning/internet

In de handleiding is gebruik gemaakt van een Nederlandstalige Joomla 3.9. De template werkt ook in Joomla 4, maar die is nog niet gelanceerd bij het maken van deze handleiding.

Een compleet ingevulde website met alle elementen kan je vinden op https://voorbeeldsite-4 joomla.scouting.nl

Mocht je na het lezen nog vragen hebben over het gebruik van de template, dan kan je contact opnemen met het team CMS van Team Internet via joomla@support.scouting.nl

Veel plezier van de template!

# 2 Installeren en updates

# **2.1 Installeren**

De template is beschikbaar als een Joomla package. In één bestand zitten dus zowel de template, als de aanvullende modules en plugins die nodig zijn. Je kan de template direct vanaf de server installeren.

Ga naar het menu Extensies > Beheren > Installeren

Kies hier de tab 'Installeren vanaf URL' en vul daar

https://extensions.scouting.nl/templates/pkg\_scouting\_tc4.zip in en klik op Klik op 'Controleren en installeren'

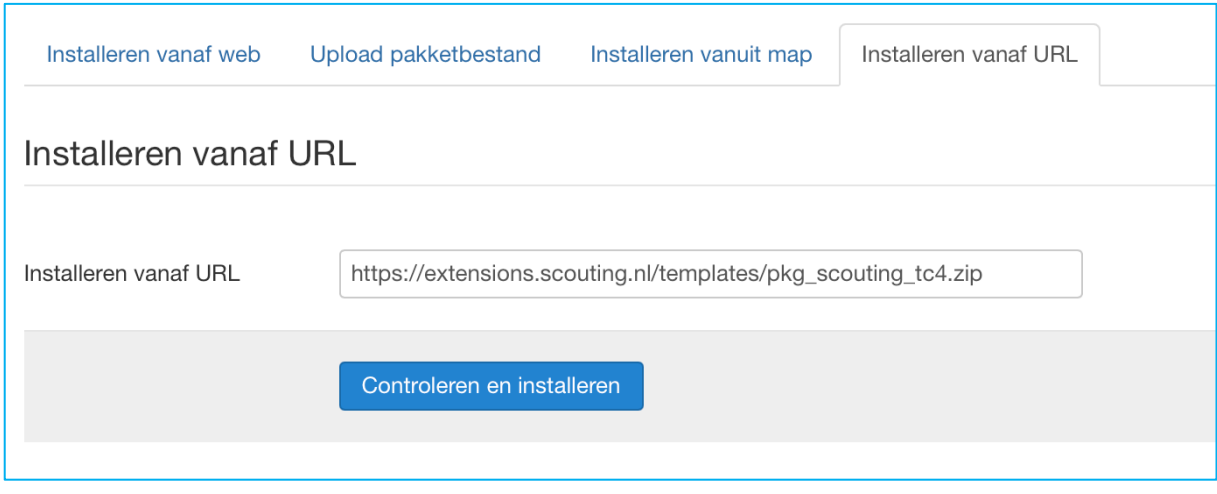

Je kunt deze zip uiteraard ook eerst downloaden en dan via de tab 'Upload pakketbestand' installeren, maar hou er wel rekening mee dat je minstens 12MB moet kunnen uploaden.

De volgende extensies worden geïnstalleerd:

- Template Scouting TC4
- Plugin Disable JUI Bootstrap
- Module Scouting Featured
- Module Scouting Hero
- Module Scouting News
- Module Scouting Showcase

De verschillende modules en de template worden verderop in deze handleiding in detail besproken.

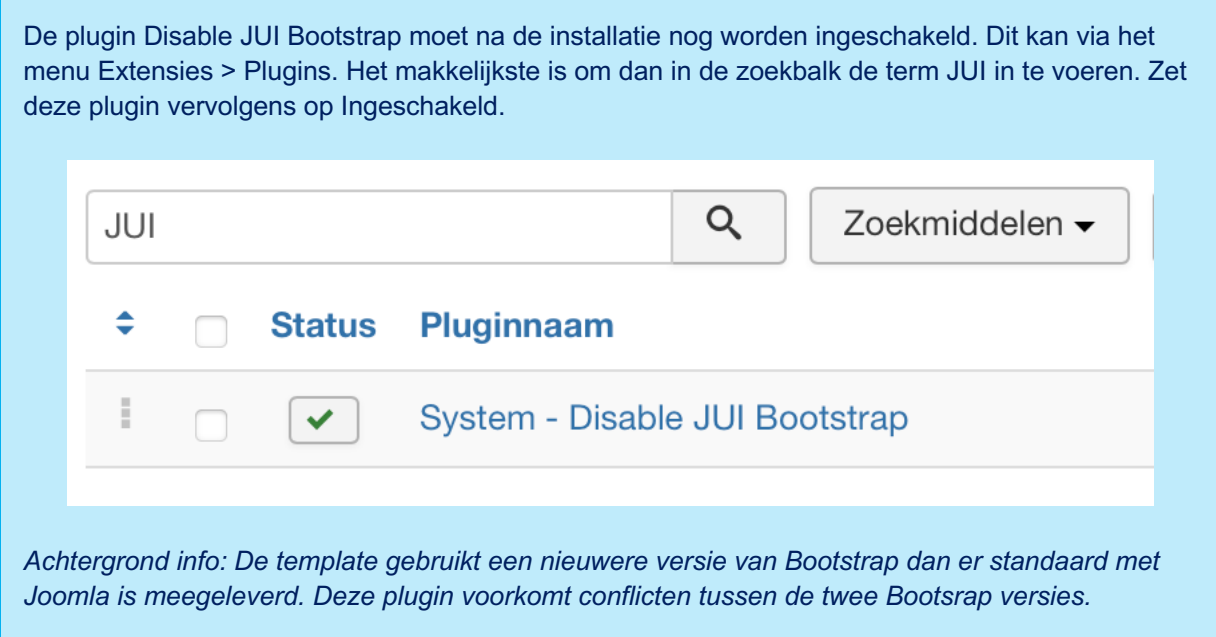

# **2.2 Updates**

De template en de modules maken gebruik van de updateserver op extensions.scouting.nl Mochten er verbeteringen worden doorgevoerd aan de template of de modules dan krijg je in Joomla dus te zien dat er een update beschikbaar is.

Ga hiervoor naar Extensies > Beheren > Updaten. In het overzicht daar verschijnen de updates automatisch, of klik op 'Vind updates' om direct naar nieuwe versies te zoeken.

# **2.3 Inschakelen van de template**

Om de template in te schakelen en zichtbaar te maken ga je naar het menu Extensies > Templates > Stijlen.

In de lijst daar zie je nu 'scoutingtc4 – Standaard' erbij staan. Om deze direct in te stellen kan je klikken op de ster in de kolom 'Standaard'.

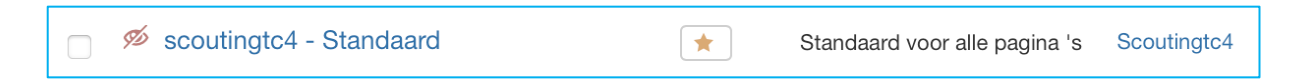

Op de voorkant van de website zou je nu de eerste opmaak van de nieuwe template moeten zien.

# 3 Template-instellingen

Om de standaardinstellingen voor de template te gebruiken, ga je naar Extensies > Templates > Stijlen en klik je op 'scoutingtc4 – Standaard'

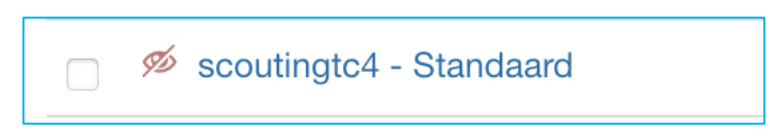

Hier zie je een aantal tabs met instellingen die hieronder verder toegelicht worden.

# **3.1 Details**

Hier staat wat algemene versie-informatie, maar je kan er verder geen instellingen veranderen.

#### **3.2 Uitgebreid**

#### *3.2.1 Favicon*

De favicon is het icoontje dat je in het tabblad van de browser ziet en je site goed herkenbaar maakt. Met een zoekterm op internet kan je zo'n favicon redelijk eenvoudig zelf maken.

Upload dit bestand in je media folder en verwijs er hier naartoe.

Het pad naar de favicon begint dan altijd met /images en waar je de favicon hebt neergezet in de mediamappen. Dus bijvoorbeeld:

/images/favicon.ico Favicon

Het kan zijn dat je een foutmelding krijgt bij het uploaden van de favicon, dat het media type niet is ondersteund. Dit kan je verhelpen in de 'Opties' van de Media. Stel de foutmelding zag er als volgt uit:

**Fout** 

Illegaal mime type gedetecteerd: image/vnd.microsoft.icon

Dan klik je op 'Opties' rechtsboven

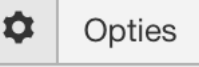

Vervolgens zoek je naar het veld 'Toegestane MIME-types' en voegt daar het type toe dat niet werd toegestaan:

Toegestane MIME-types

tml.sheet, image/vnd.microsoft.icon

## *3.2.2 Aangepaste CSS-bestand*

Het kan voorkomen dat je in je eigen website, voor bijvoorbeeld een bepaalde extensie, een deel van de styling wil aanpassen of iets moet toevoegen om die extensie goed in de stijl van de template weer te geven. Je kan hiervoor zelf een css-bestand maken en bijvoorbeeld in de media uploaden. In deze instelling geef je het pad weer naar dat bestand en dat wordt dan mee geladen in de voorkant van de website.

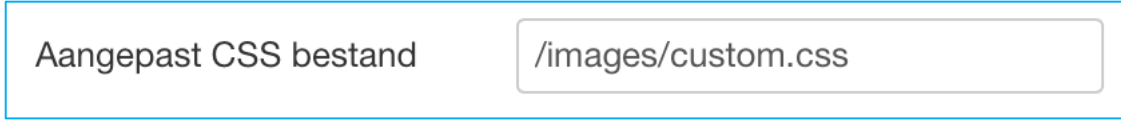

#### *3.2.3 Vloeiende weergave*

In Bootstrap is het mogelijk om twee soorten zogenaamde containers te gebruiken. Standaard gebruikt het template de statische containers. Dit zorgt ervoor dat je websiteteksten een maximale breedte hebben en daardoor de zinnen om te lezen niet te lang worden.

Je kunt dit eventueel wel aanpassen, zodat de hele breedte van het scherm gebruikt wordt. Het advies is om dat niet te doen. Mocht je meer willen lezen over de verschillende containers kijk dan eens op de website van Bootstrap.

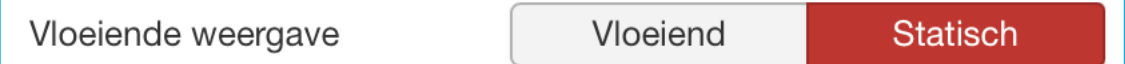

#### *3.2.4 Hoofdkleur en steunkleur*

De template heeft de mogelijkheid om de basiskleuren in te stellen. Hierbij is er de keuze voor een hoofdkleur en een steunkleur.

De hoofdkleur zie je terug in elementen als de kopjes, de footer (het gras), linkjes, de actieve menuitems, etc.

De steunkleur zie je terug in het menu, knoppen, en kleinere kopjes.

Voor zowel de hoofd- als de steunkleur heb je de keuze uit groen, blauw, geel, rood, oranje en paars. De website werkt het beste als je wel twee verschillende kleuren kiest. Zo ziet de gebruiker dan bijvoorbeeld het actieve menu item duidelijker en soms kan een knop op een achtergrond van dezelfde kleur terecht komen en daardoor minder opvallen.

#### *3.2.5 Stippellijn*

Als standaard mogelijkheid kan je rond de module posities onderaan de pagina een stippellijn weergeven. Dit maakt de pagina net wat speelser en aantrekkelijker om te bekijken.

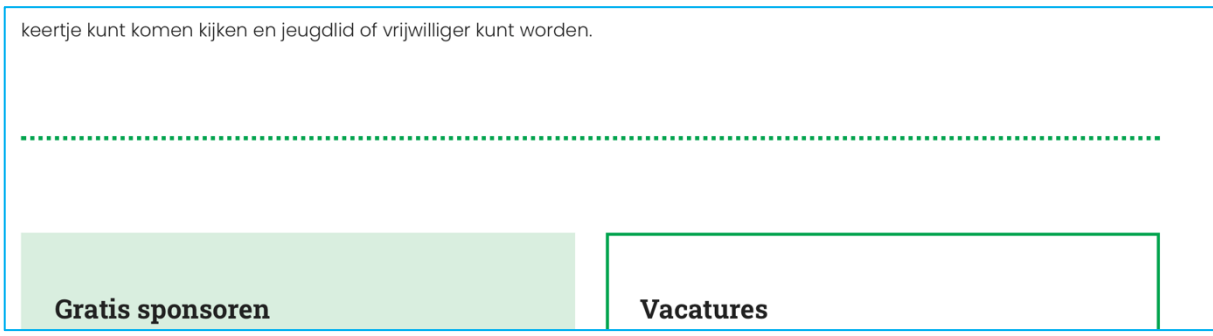

# **3.3 Header**

In het tabblad Header vind je een aantal instellingen voor de bovenkant van de pagina.

# *3.3.1 Logo opties*

Je kunt op de website uiteraard het Scouting Nederland logo gebruiken, met de zogenoemde 'stamp' eromheen.

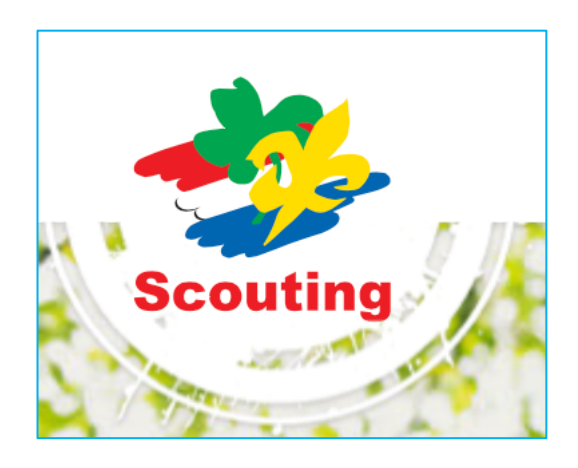

Of als je groep een eigen logo heeft, dan kan je die uiteraard ook gebruiken. Hiervoor kies je voor 'Eigen logo gebruiken?' 'Ja' en vervolgens kies je daaronder je eigen logo uit de Media. Niet bij alle logo's zal de 'stamp' mooi passen, bijvoorbeeld als deze rechthoekig is. Daarom is er de mogelijkheid om de stamp uit te schakelen.

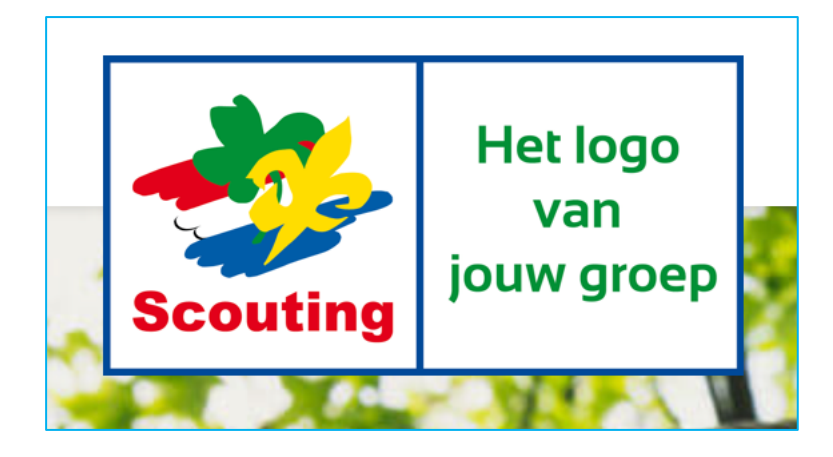

#### *3.3.2 Menu*

Om het menu zichtbaar te maken, moet er een module voor het menu actief zijn op de navbar positie. (Voor de TC3 gebruikers, daar was dit niet nodig dus bij een migratie zal je deze module moeten aanmaken of inschakelen.)

Ga hiervoor naar Extensies > Modules. Zoek hier naar een module van het type 'Menu' en als die er niet is, dan kan je die aanmaken.

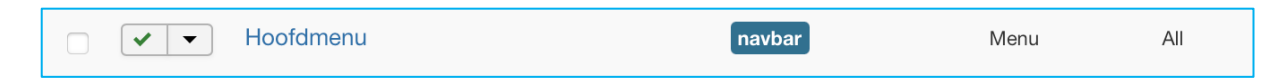

Open deze module en controleer de volgende instellingen:

- Kies bij 'Selecteer menu' het hoofdmenu van de website.
- Kies het gewenste Startniveau en Eindniveau. Over het algemeen zal dat Startniveau 1 zijn en Eindniveau 'Alle'. Zorg dat Toon submenu-items op 'Ja' staat.
- Kies de positie 'navbar'
- Kies de status 'Gepubliceerd'

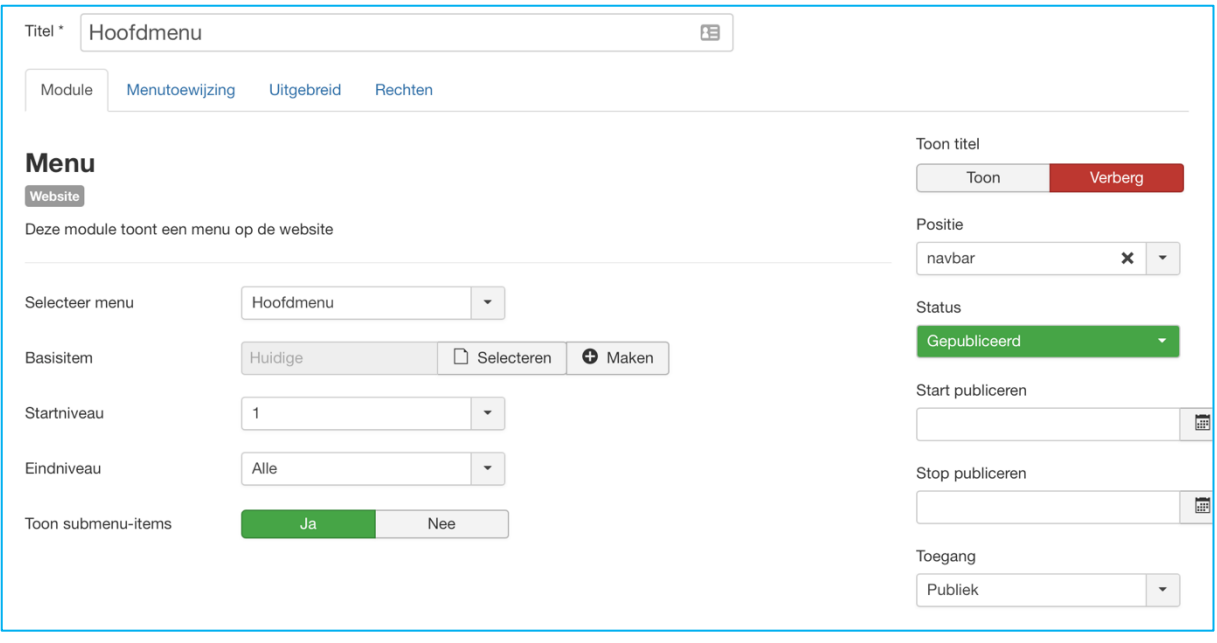

In het tabblad Uitgebreid kies je bij Weergave de optie 'navbar'. Voor deze optie is de juiste stijlset meegeleverd. De andere opties kan je wel kiezen, maar dan zal je nog verdere eigen stijlen moeten toevoegen in het extra css-bestand zoals beschreven in 3.2.2.

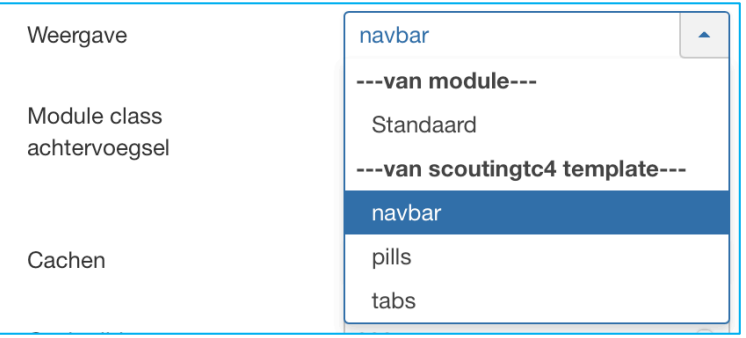

Ga nu vervolgens terug naar de template-instellingen via het menu Extensies > Templates > Stijlen, klik op scoutingtc4 – Standaard en ga naar het tabblad Header.

De instelling voor het menu hier heeft twee opties, de weergave als zogenoemde hamburger op de desktop of als direct zichtbaar menu. Een hamburger is het menu dat onder de 3 streepjes zit zoals ook op mobiel vaak het geval is. Als je veel (hoofd-)menu-items in je menu hebt, dan is de hamburger een betere optie, anders is een direct zichtbaar menu wellicht de betere optie.

Een voorbeeld van een compleet zichtbaar menu:

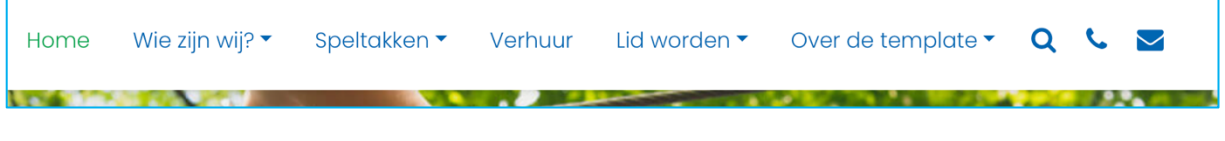

Een voorbeeld van het hamburger menu ingeklapt

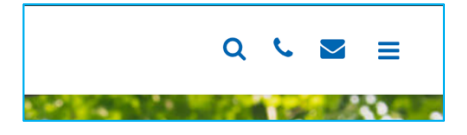

En als je dan op de hamburger klikt komt het volledige menu tevoorschijn

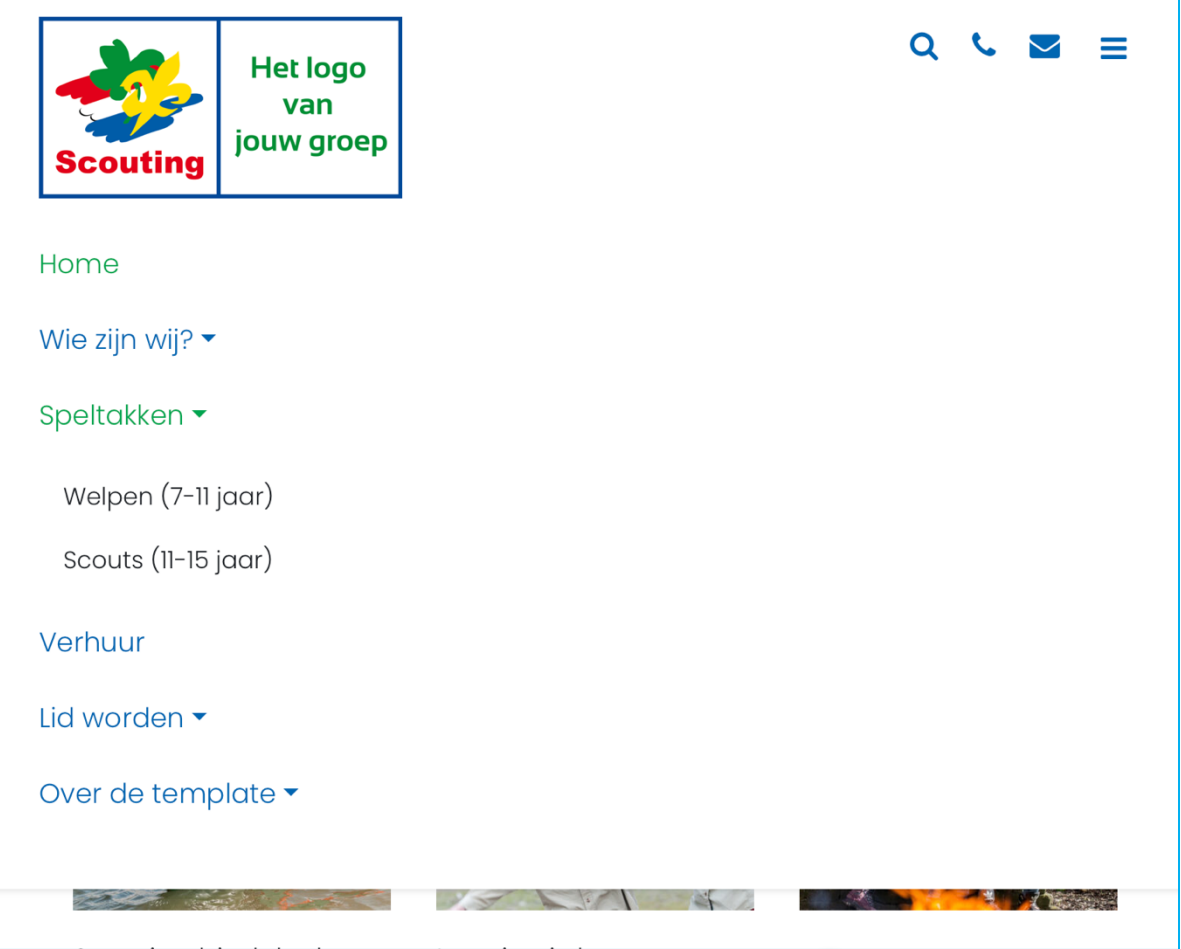

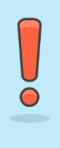

Als een menu item submenu items heeft, dan kan er niet naar het hoofdmenu item genavigeerd worden. Een klik op het hoofdmenu opent het submenu. Als je wel een pagina onder het hoofdmenu wilt hebben, dan zul je die in het submenu nogmaals moeten toevoegen

# *3.3.3 Iconen*

In de header kan je drie iconen zichtbaar maken als snelkoppeling. Dit zijn:

- De telefoon, waar je een telefoonnummer aan kan koppelen.
- De envelop, die naar je contactpagina kan leiden.
- Het vergrootglas als zoekicoon, die naar je zoekpagina kan gaan.

Alle drie deze iconen zijn aan- en uit te schakelen met de 'tonen' optie.

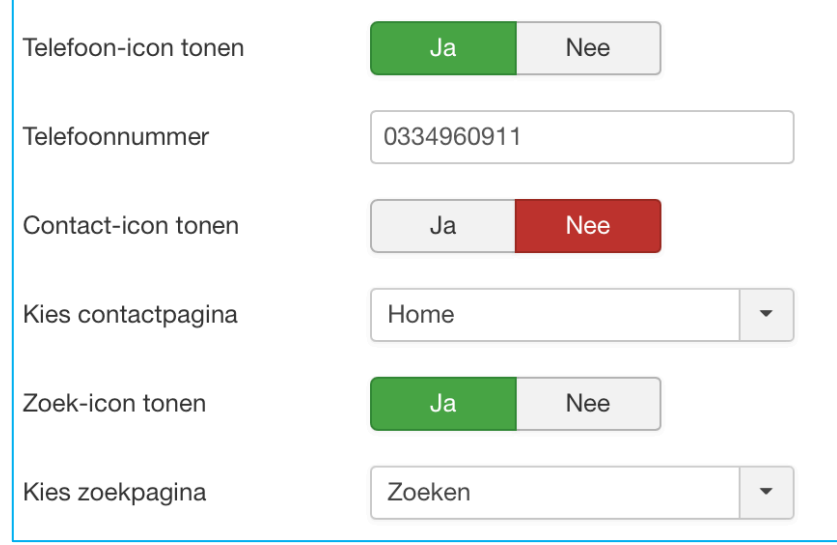

### *3.3.4 Melding*

Het is mogelijk om een belangrijke melding als link in de header links van het menu te plaatsen. Deze melding zal dan in rode letters worden weergegeven en linken naar de pagina die je in de instellingen opgeeft.

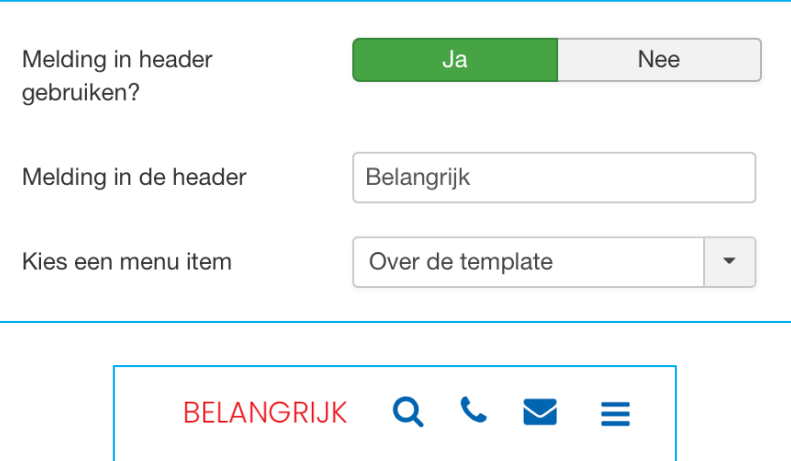

# **3.4 Slider foto (hero)**

In deze tab kan je de standaard hero afbeelding van je website instellen. Een hero afbeelding is de term voor een afbeelding die groot bovenaan je pagina staat.

In de template kan je deze afbeelding op verschillende manieren instellen. De module Scouting Hero die met de template is meegeleverd wordt verderop besproken. Mocht er geen module op de hero positie van een pagina ingesteld staan dan wordt dus een standaard afbeelding getoond. Er is een standaard afbeelding met de template meegeleverd, maar je kan ook een eigen standaard afbeelding plaatsen. De afmetingen voor deze afbeelding zijn idealiter 1800 x 400 pixels. Bij net andere verhoudingen zal het vaak ook wel werken, maar zal je zien dat de afbeelding iets wordt afgesneden. Probeer de afbeelding minimaal 1200 pixels breed te laten zijn om de kwaliteit van de afbeelding ook op grotere schermen te waarborgen.

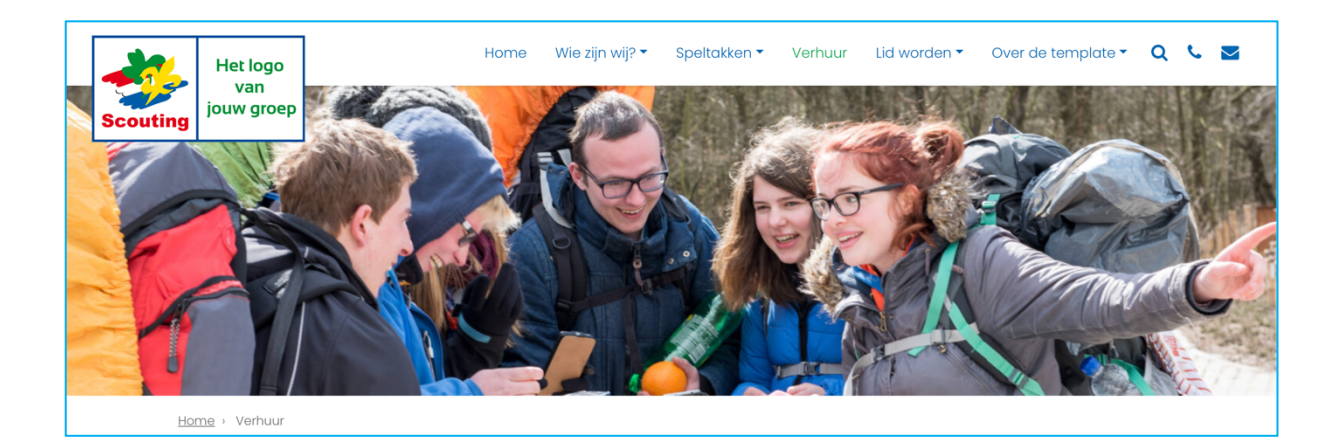

# **3.5 Social media links**

Onderaan de pagina staat de footer van de pagina. Dit is het deel dat onder de grassprieten staat.

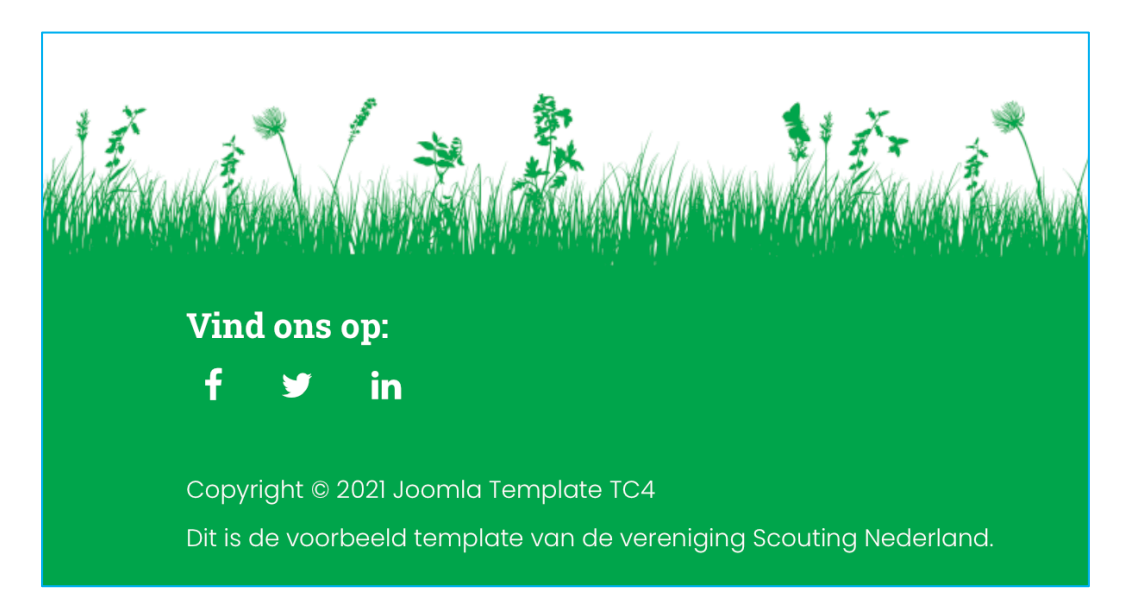

In deze footer kan je de linkjes naar de social media-accounts plaatsen. In de instellingen hoef je alleen de url toe te voegen en dan verschijnt het icoon van dat social media-kanaal automatisch in de footer.

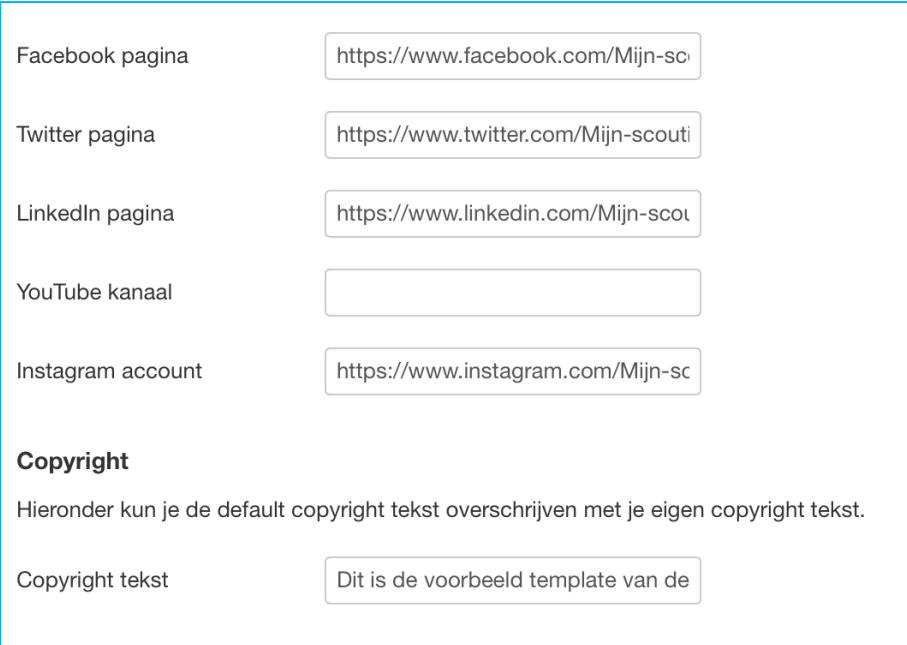

Op deze tab kan je ook de tekst instellen die wordt weergegeven na de Copyright notificatie.

# 4 Modules

Een template in Joomla heeft een aantal posities, waar modules geplaatst kunnen worden. De beschikbare moduleposities in een template kan je zichtbaar maken door in de Opties van Templates de Voorbeeld moduleposities aan te zetten. Hiervoor gebruik je het menu Extensies > Templates en klikt vervolgens rechtsboven op Opties.

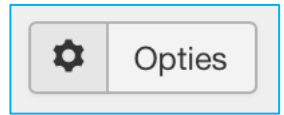

Je kunt hier ook komen via het menu Systeem > Algemene instellingen en dan aan de linkerkant Templates selecteren.

De eerste instelling op deze pagina is de Voorbeeld moduleposities.

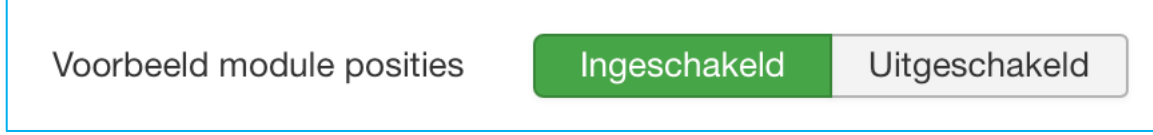

Nadat je deze hebt ingeschakeld kan je op de voorkant van de website ?tp=1 achter de url plaatsen en worden de module posities getoond.

Bij de template zijn een aantal modules meegeleverd die geschikt zijn gemaakt om op een bepaalde module positie te worden weergegeven.

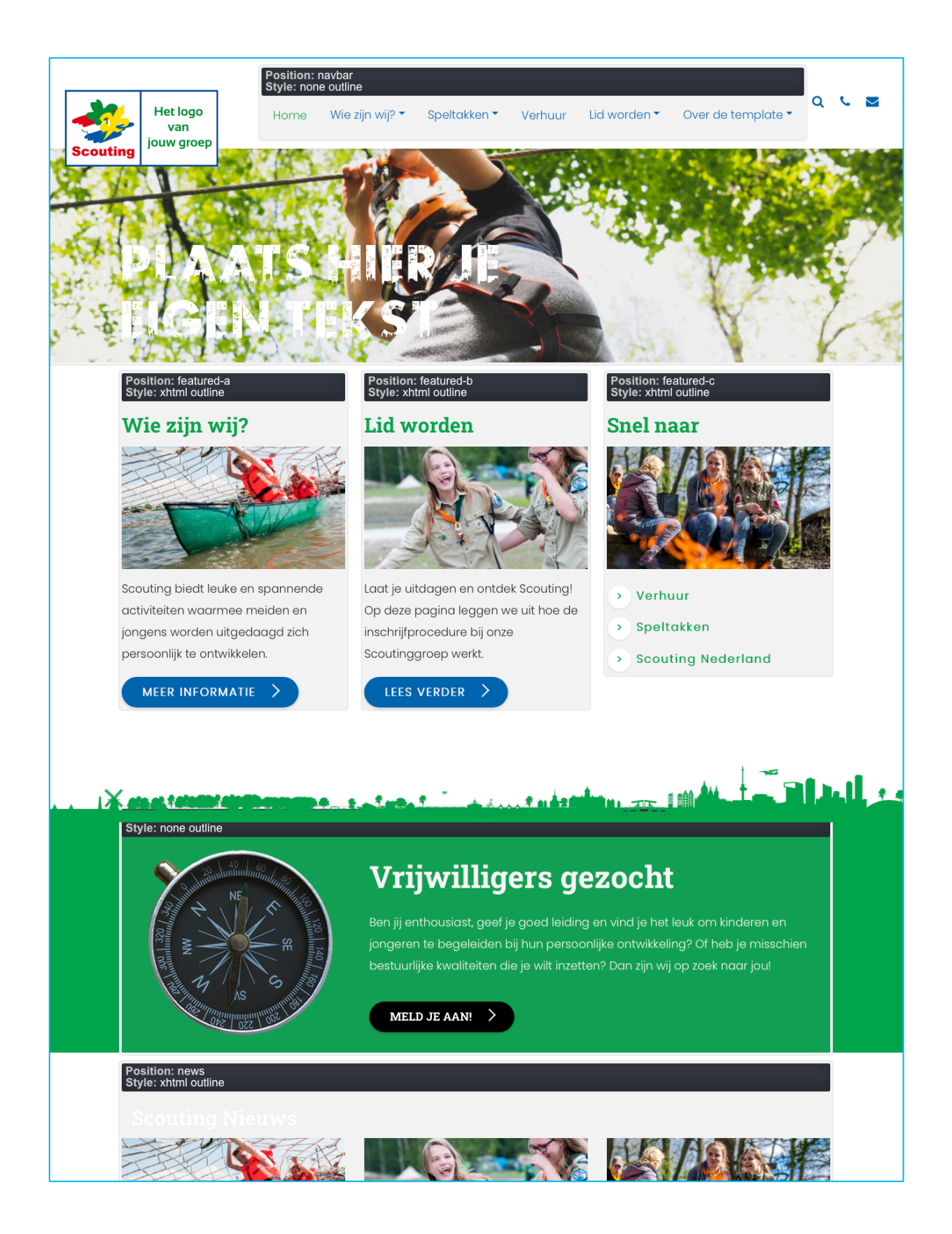

# **4.1 Module Scouting Hero**

De Scouting Hero module is gemaakt om verschillende uitgebreide mogelijkheden te geven in de hero positie, de grote afbeelding boven aan de pagina. Je kunt uiteraard per pagina instellen welke hero module je daar wilt plaatsen, zodat de afbeelding(en) passen bij de tekst.

Als er geen module is ingesteld op de hero positie van een pagina, dan wordt de standaard afbeelding getoond zoals beschreven in 3.4.

Een Scouting Hero module moet dus ook op de hero positie geplaatst worden.

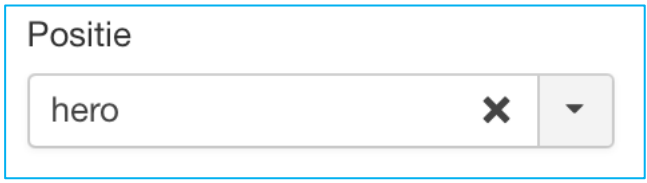

De module Scouting Hero geeft de optie om te kiezen uit drie soorten: Default, Slideshow en Video.

In de eerste tab 'Module' kies je de instellingen voor de variant die je wilt gebruiken en vervolgens kan je in de gelijknamige tab de detail instellingen doen.

## *4.1.1 Default*

Voor Default wordt er één afbeelding getoond in de hero positie.

Je kunt hier een tekst opgeven die over de afbeelding wordt weergegeven. Daarnaast kan je zelf een afbeelding kiezen voor deze pagina. Zet hiervoor ook de 'Eigen fotoslide gebruiken' op Ja. De afmetingen voor deze afbeelding zijn idealiter 1800 x 400 pixels.

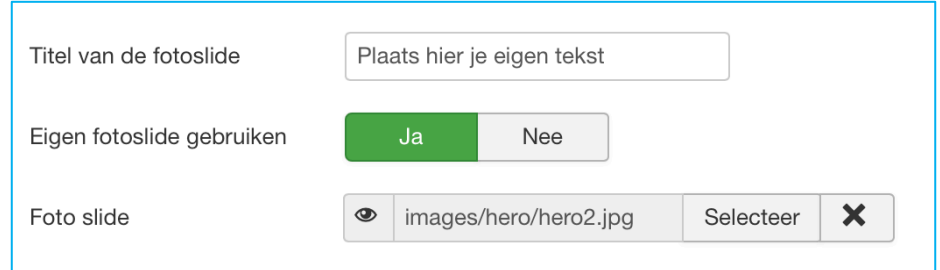

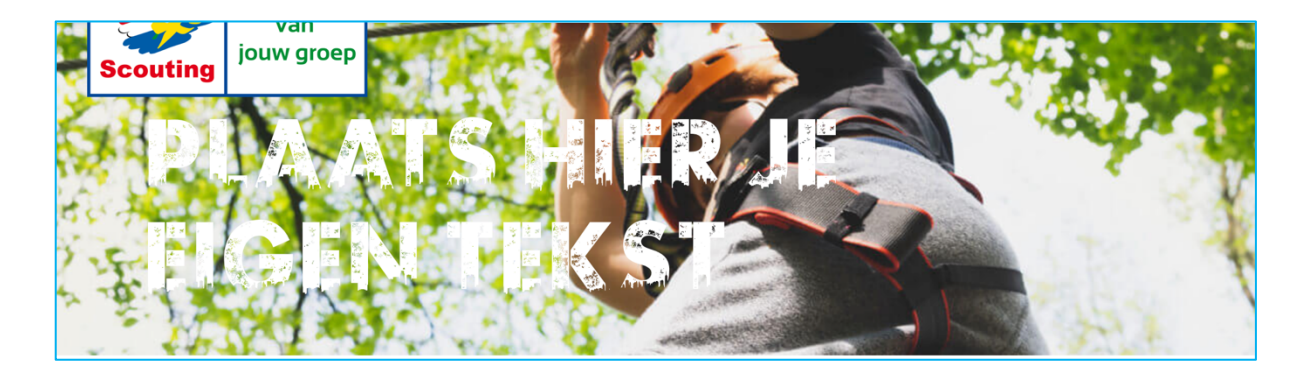

## *4.1.2 Video*

Om een video in de header te tonen plaats je een video in de root (hoofdmap) Mediafolder met de bestandsnaam 'video-banner.mp4'. De video wordt hoger getoond dan de afbeeldingen en een formaat van 1880 x 700 pixels wordt hier aangeraden. Hou met de lengte van de video wel rekening met de uiteindelijke bestandsgrootte. Bedenk ook dat bezoekers niet altijd geluid bij de video in de header prettig zullen vinden.

Ook bij de video kan je een tekst invullen die over de gehele video heen wordt getoond.

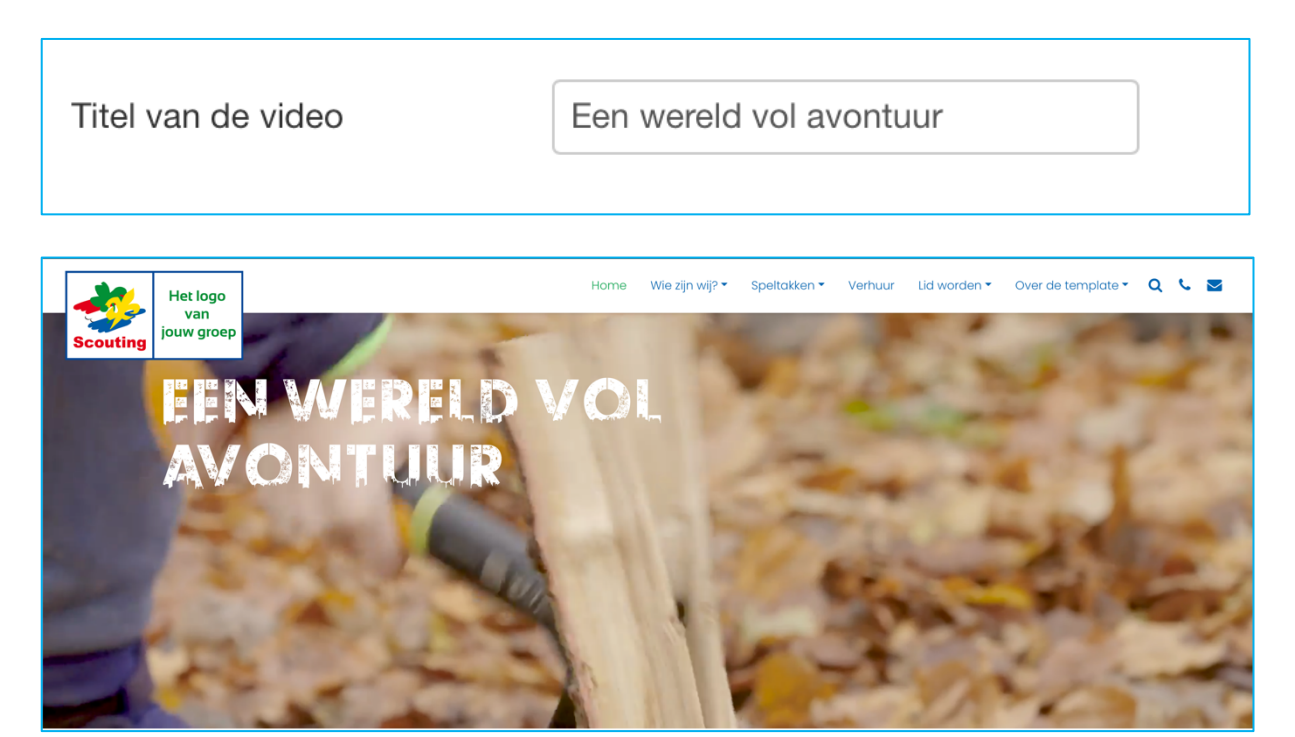

# *4.1.3 Slideshow*

Met de optie slideshow kan je een slideshow van drie afbeeldingen laten zien, met optioneel een tekst eroverheen. De instellingen werken eigenlijk exact hetzelfde als bij de Default-optie, maar dan drie keer. De slider bevat altijd exact drie afbeeldingen en als je dus geen eigen afbeelding kiest, wordt er een uit de meegeleverde afbeeldingen gehaald.

# **4.2 Module Scouting Featured**

De Scouting Featured module is bedoeld om de drie beschikbare featured posities (featured-a, featured-b en featured-c) te vullen. De featured module posities bevinden zich direct onder de hero afbeelding.

De module heeft eigenlijk twee soorten weergaven: als een nieuwsitem of als een verzameling linkjes.

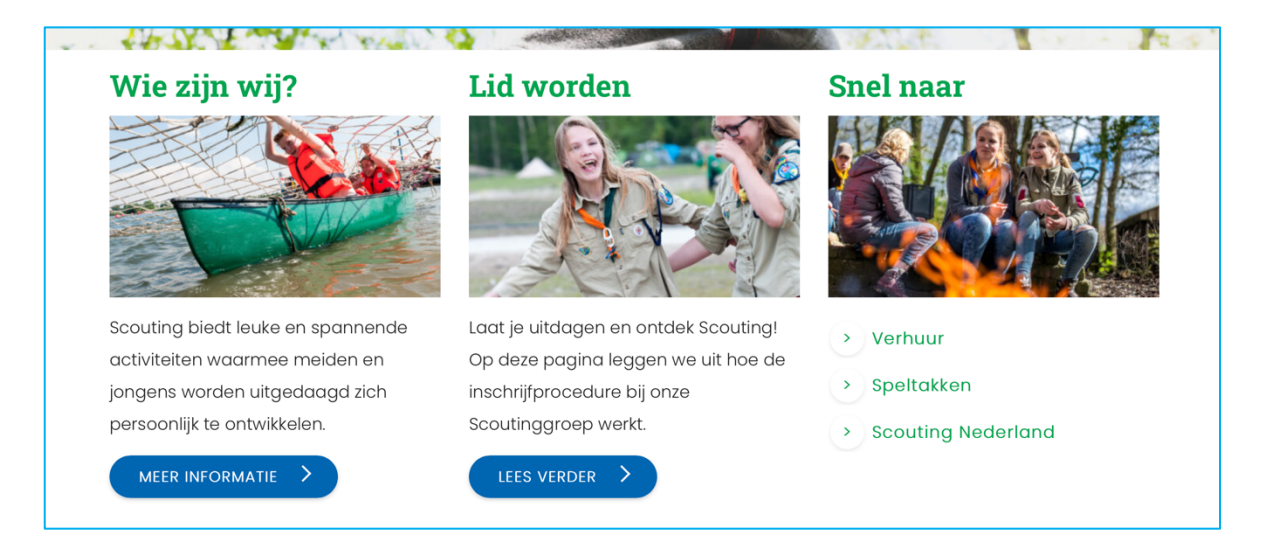

De instelling welk type weergave je wilt gebruiken doe je in het tabblad Module.

Op dat tabblad vind je allereerst de mogelijkheid om een afbeelding te kiezen die in de module wordt getoond. Omdat er drie modules naast elkaar staan is het belangrijk dat de drie afbeeldingen die je daar wilt gaan gebruiken dezelfde verhoudingen hebben.

Vervolgens kies je dus het module type dat je wilt gebruiken.

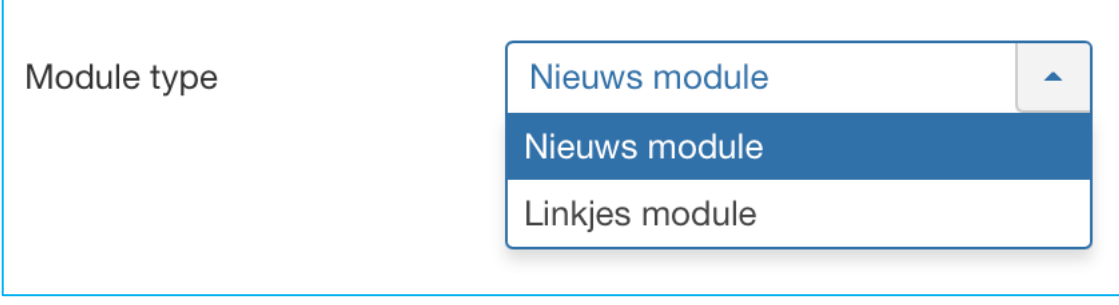

Verdere instellingen zijn te doen in het gelijknamige tabblad.

# *4.2.1 Type Nieuws*

Voor het type nieuws zijn er 3 invoervelden.

- De intro tekst die je ziet in de module.
- De tekst die op de knop verschijnt en de link is.
- De pagina waar de link naar toe leidt.

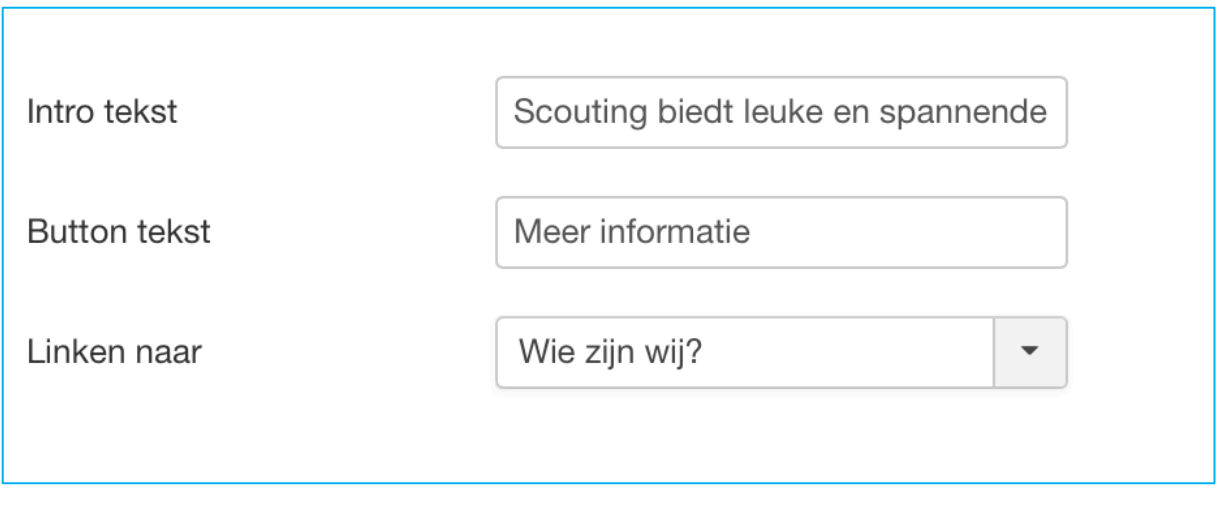

De teksten zijn als tekst in te voeren. De Linken naar is een selectie van alle beschikbare menu items. Als je wilt linken naar een pagina die niet direct in je menu te vinden is, dan kan je ervoor kiezen om een extra menu aan te maken voor 'mooie' of korte urls. In dit menu maak je dan een menu item aan naar de pagina en die kan je dan alsnog hier gebruiken.

# *4.2.2 Type Linkjes*

In het tabblad Links zijn de links voor het type 'Linkjes' in te stellen. Dit zijn er maximaal zes, maar om in de beschikbare ruimte te passen, is het advies er niet meer dan vier in te stellen. Er zijn toch zes opties omdat er twee verschillende soorten linkjes zijn, je kunt linken binnen de eigen website (drie stuks) en naar andere websites (drie stuks).

Een link wordt getoond zodra de tekst is ingevuld.

Voor de interne linkjes selecteer je vervolgens een menu-item waar de link naar toe moet gaan. Voor de externe linkjes voer je de volledige url in, inclusief de http(s).

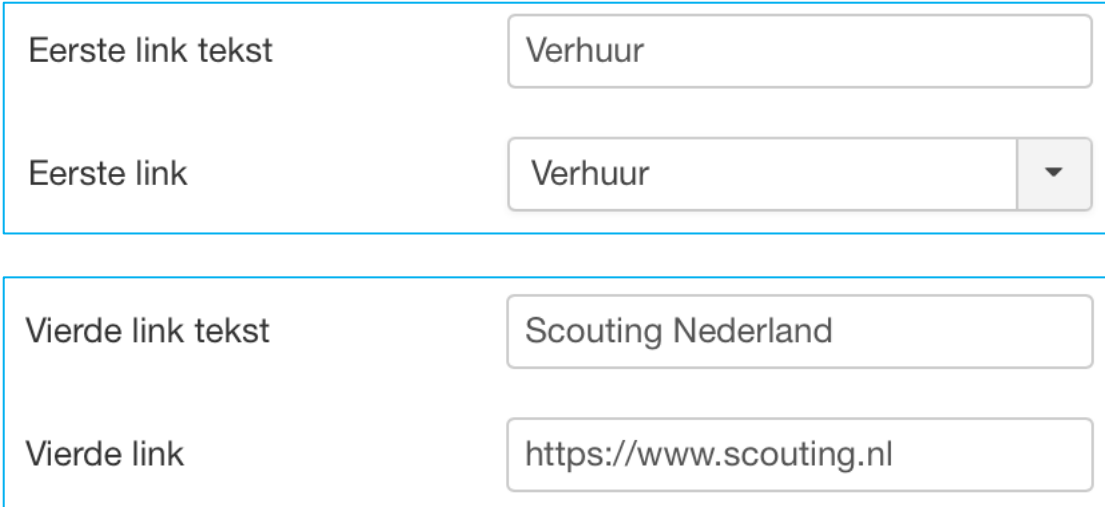

# **4.3 Module Scouting Showcase**

De Scouting Showcase module geeft een paginabrede banner in de ingesteld hoofdkleur (zie 3.2.4), met daarboven de scrollende skyline en een icon afbeelding naast tekst.

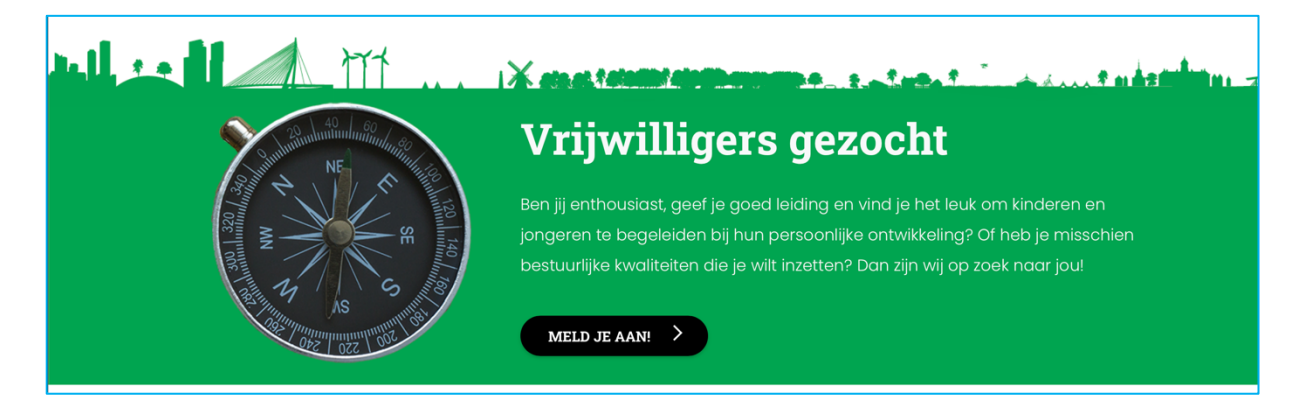

Deze module kan op de showcase module positie geplaatst worden.

In het tabblad Module kan je de tekst instellen die je op deze positie wilt hebben weergegeven. In het tabblad Opties zijn twee instellingen aan te passen.

Als eerste kan je ervoor kiezen om plugins wel of niet de content te laten editen.

Als je bijvoorbeeld een plugin hebt die een andere module laadt in de tekst en je hebt daarvoor de {module voorbeeld} in gebruik, dan zal je dit aan moeten zetten. Gebruik je dit niet, dan werkt je website iets sneller als je het uit laat staan.

Daarnaast zijn er zeven mogelijke afbeeldingen meegeleverd die je hier naast de tekst kan plaatsen.

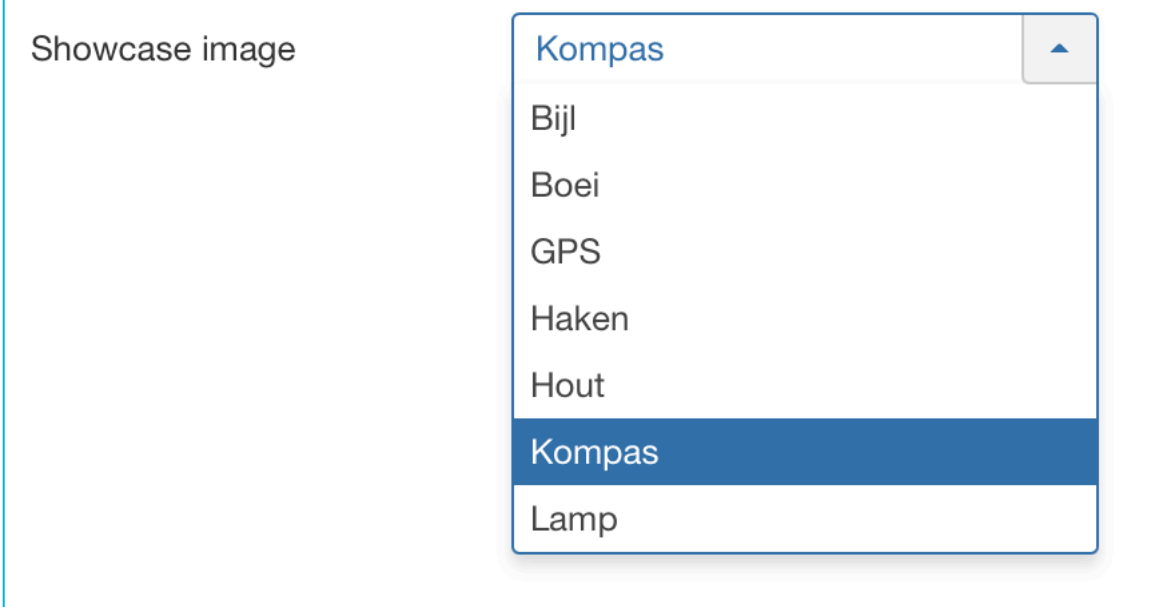

#### **4.4 Module Scouting Nieuws**

De Scouting Nieuws module geeft de laatste 3 artikelen weer uit een geselecteerde categorie, met een `Meer nieuws` knop.

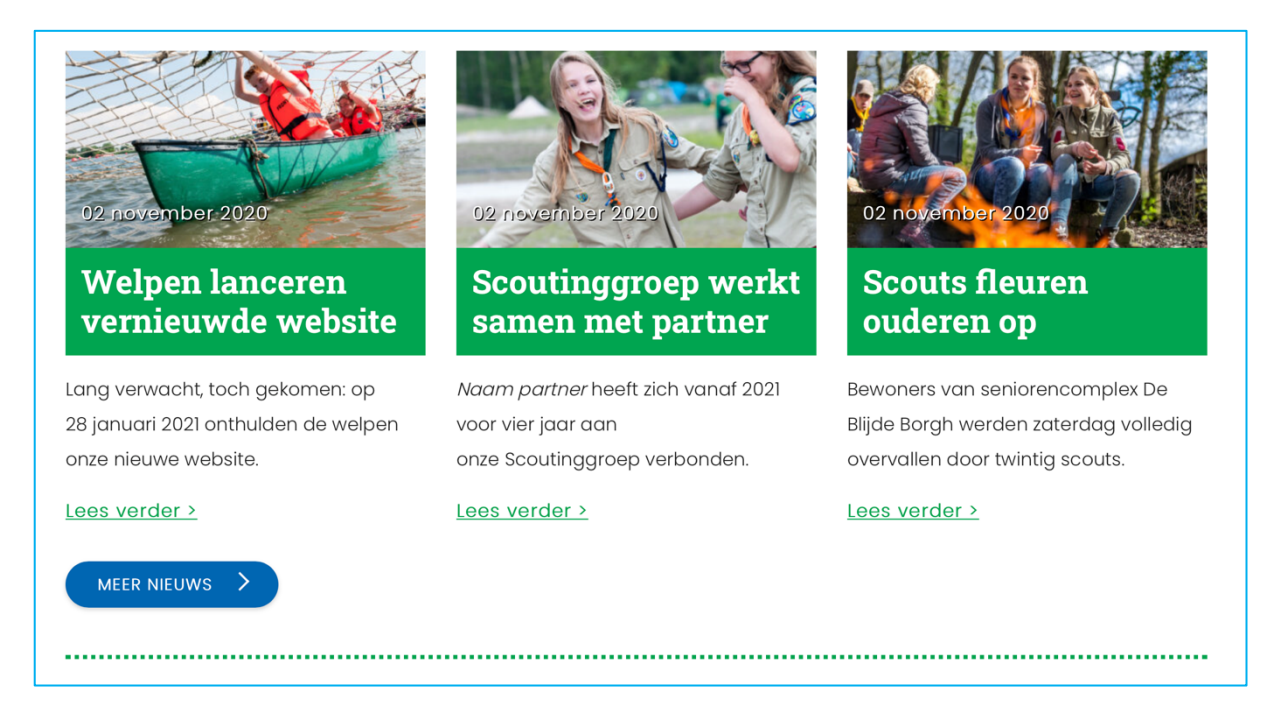

Deze module kan op de news positie geplaatst worden.

De module heeft veel mogelijke instellingen.

Met de instellingen Categorie en Tags wordt bepaald welke artikelen getoond worden. Je kiest hier de Categorie die je wilt tonen en of een artikel een of meerdere tags moet hebben om getoond te worden.

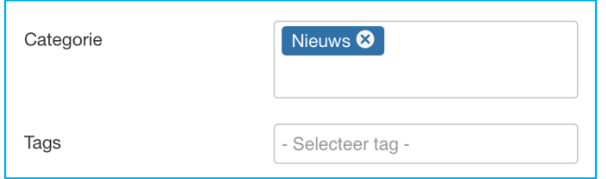

Een artikel kan van een categorie en tags worden voorzien bij het bewerken van het artikel in de rechter kolom.

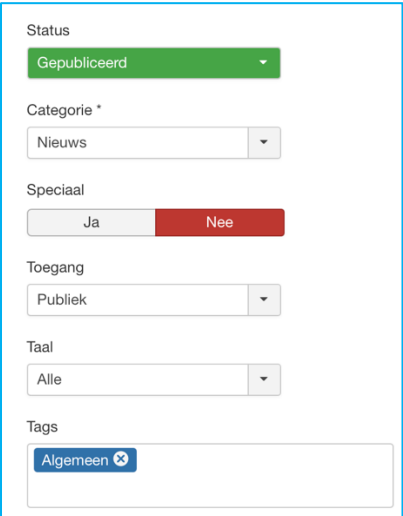

De afbeelding die getoond wordt in de module, kan een afbeelding uit de tekst zijn, maar ook de intro of 'volledig artikel' (full) afbeelding. In de laatste gevallen kan je aangeven dat je afbeeldingen uit de tekst niet wilt tonen.

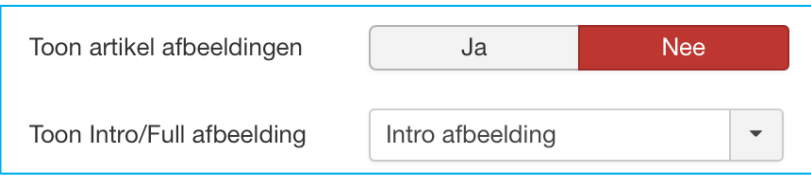

De intro afbeelding of de 'volledig artikel' afbeelding is in te stellen in de tab 'Afbeeldingen en links' bij het bewerken van een artikel.

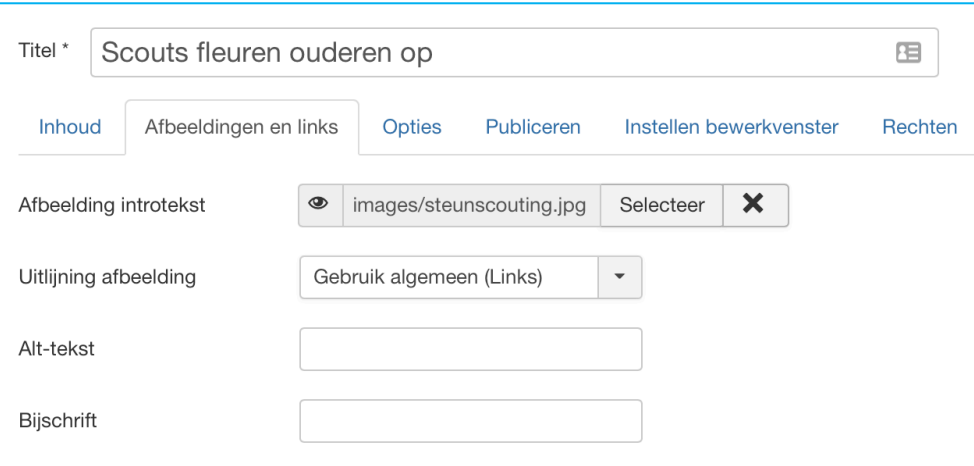

Voor het weergeven van de tekst in de module zijn er een aantal instellingen.

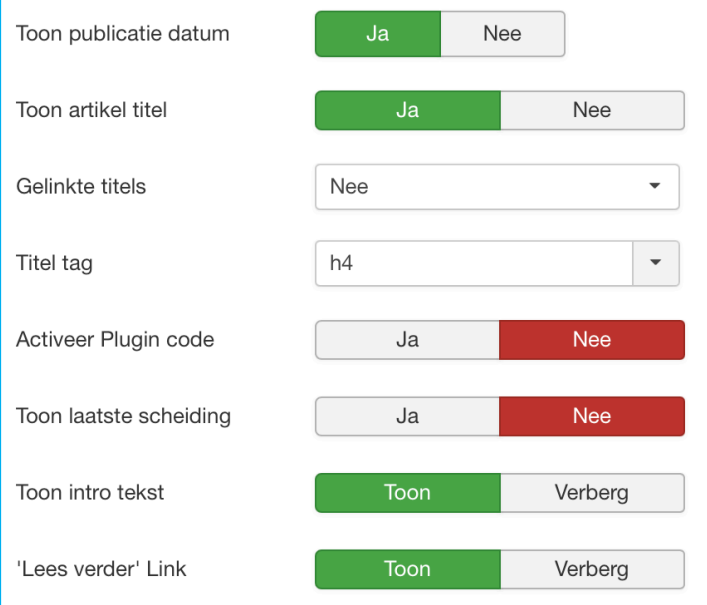

De gelinkte titels geeft aan of je op de titel kan klikken om naar het artikel te gaan. Deze wordt dan alleen ook als link opmaak weergeven.

De activeer Plugin code geeft aan of plugins de intro van het artikel moeten bewerken of niet.

De toon intro tekst geeft aan of je in de module een intro tekst ziet. Deze introtekst kan je in het artikel aangeven door een Lees meer lijn in te voegen.

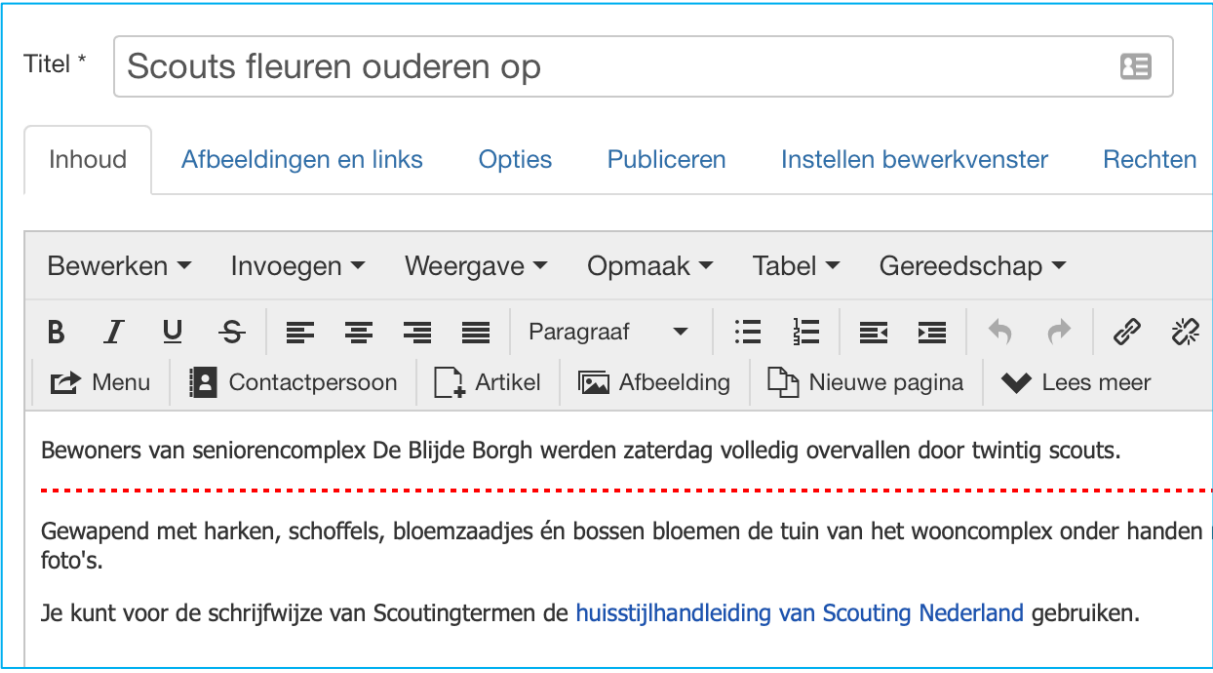

Het deel boven de Lees meer is dan de intro van het artikel en kan dus in de module getoond worden.

Je kan bepalen hoeveel artikelen er in de module getoond worden en welke dat zijn, meer nog dan de eerder gekozen categorie en tag selectie.

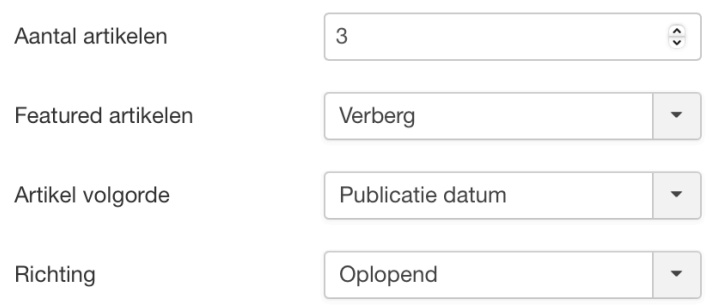

Onderaan de module kan je nog een knop naar meer berichten tonen en bepalen waar de knop heen gaat en welke tekst erop moet komen. Ten slotte is ook de stippellijn onderaan de module aan en uit te zetten.

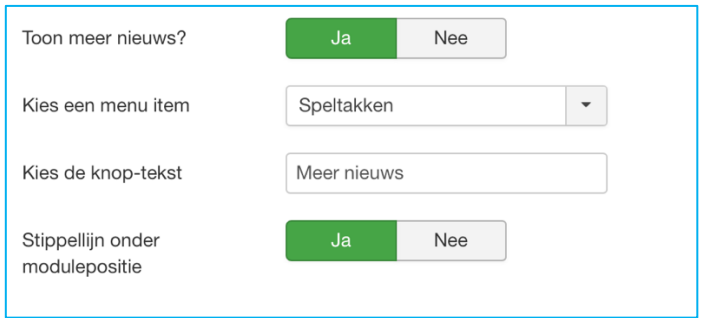

# **4.5 Kruimelpad**

In de template is een positie gemaakt voor de Kruimelpad module. Dit is de breadcrumbs positie. De kruimelpad module kan bovenaan de pagina laten zien waar in de menustructuur de bezoeker nu is.

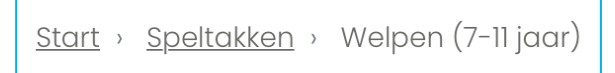

De kruimelpad module is een standaard Joomla module.

# **4.6 Aangepaste HTML**

Een ander veel gebruikte standaard module is de Aangepaste HTML module. Met deze module kan je op alle posities een eigen stuk HTML neerzetten.

Zo kan je bijvoorbeeld nog een kort berichtje in de footer tonen door een module op de positie footer te plaatsen of extra informatie geven in een sidebar op een specifieke pagina, bijvoorbeeld over je clubgebouw. Het blok 'Locatie' in de afbeelding hieronder is een Aangepaste HTML module op de positie sidebar. In dit geval is de Toon titel op weergeven ingesteld en daarmee krijg je de kop boven de Aangepaste HTML die de tekst bevat.

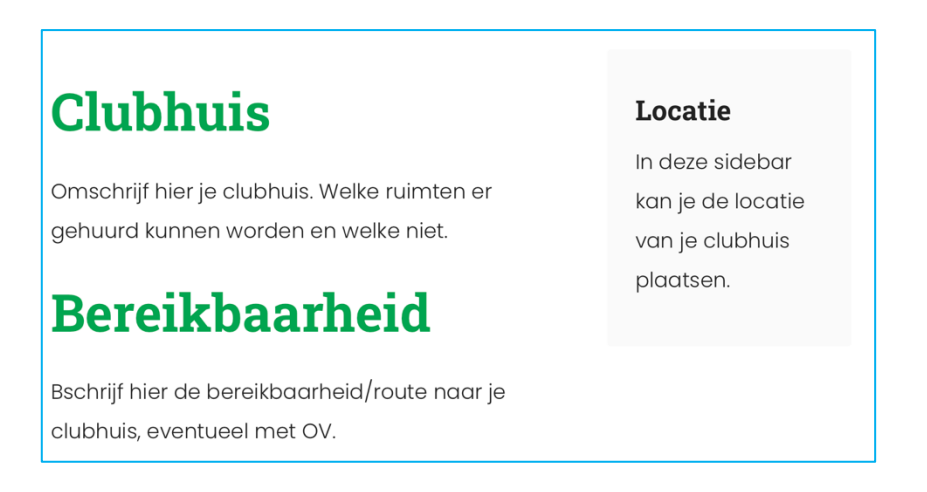

De instellingen van de module zien er als volgt uit.

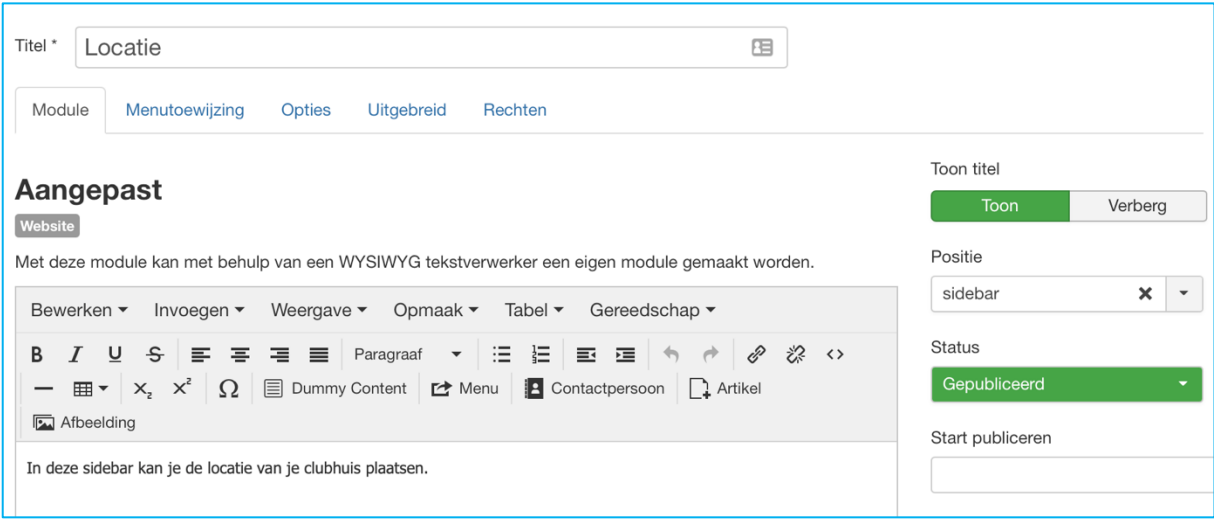